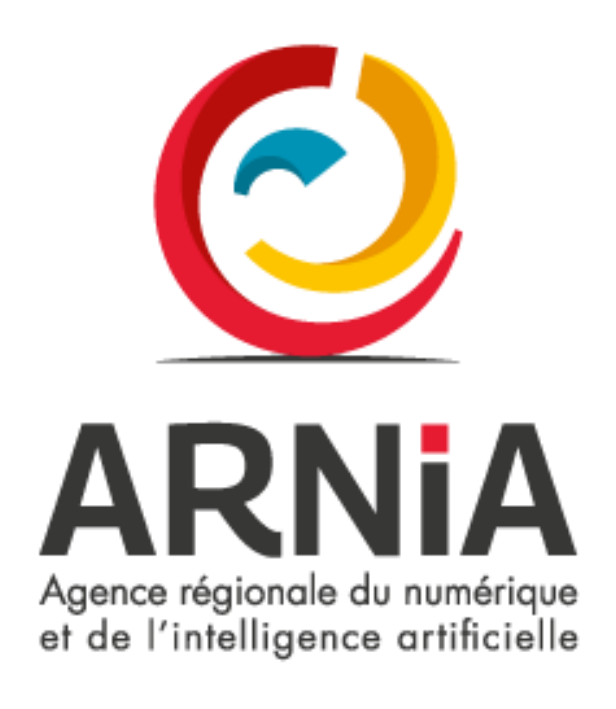

# Gestion des coordonnées de la structure

# Table des matières

<span id="page-1-0"></span>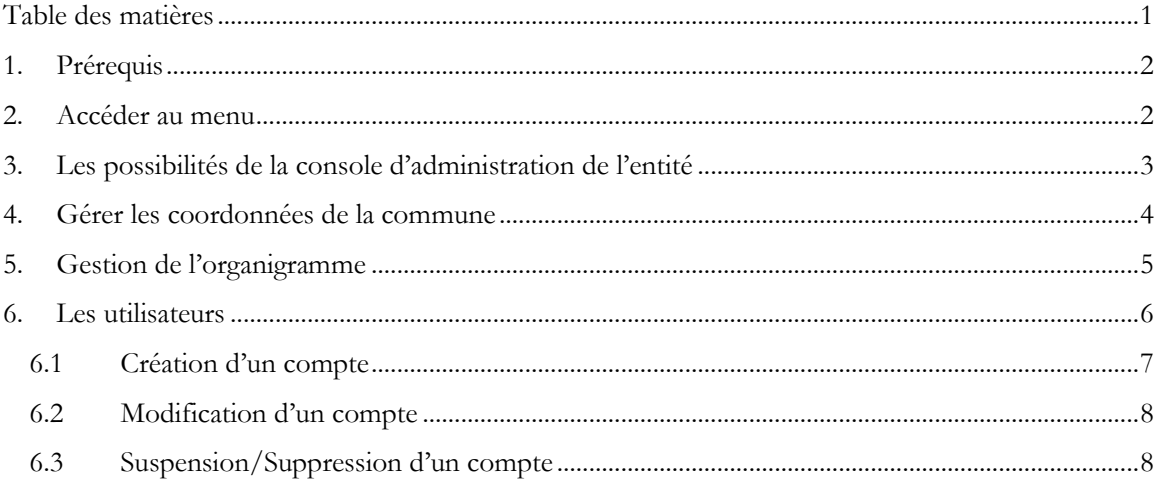

# <span id="page-2-0"></span>**1. Prérequis**

Avoir les accès administrateur de l'entité. Il s'agit du compte que vous avez donné pour la création de la collectivité lors de votre adhésion. Très souvent, il s'agit du mail de la mairie

## <span id="page-2-1"></span>**2. Accéder au menu**

Aller sur le site :<https://www.arnia-bfc.fr/>

Puis cliquer sur

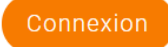

Saisir les éléments de connexion comme ci-dessous, puis cliquer sur « Connexion »

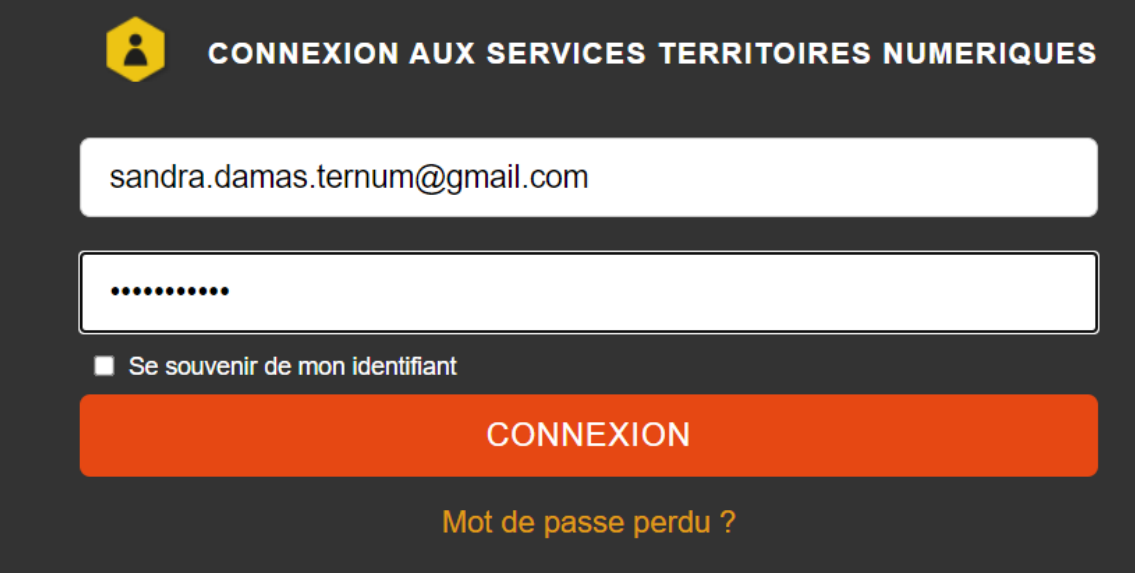

*NB : En cas d'oubli de votre mot de passe, vous pouvez cliquer sur « mot de passe perdu ». Cela vous transmettra un mail avec un lien pour réinitialiser le mot de passe.*

Vous êtes sur votre espace de travail.

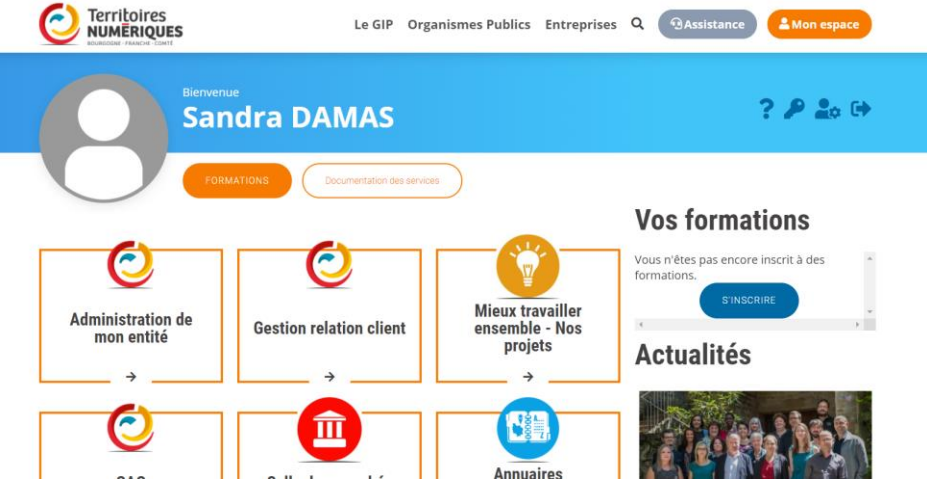

# <span id="page-3-0"></span>**3. Les possibilités de la console d'administration de l'entité**

Pour administrer votre collectivité, vous cliquez sur le bouton ci-dessous

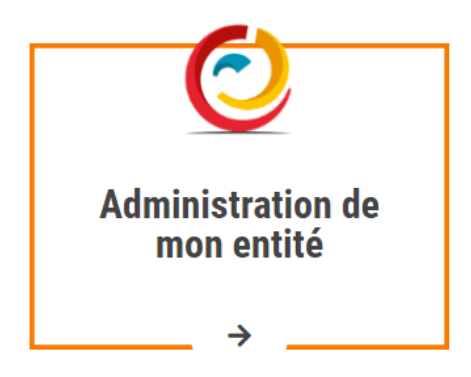

Vous arrivez sur cet espace divisé en 4 zones.

#### **Accueil**

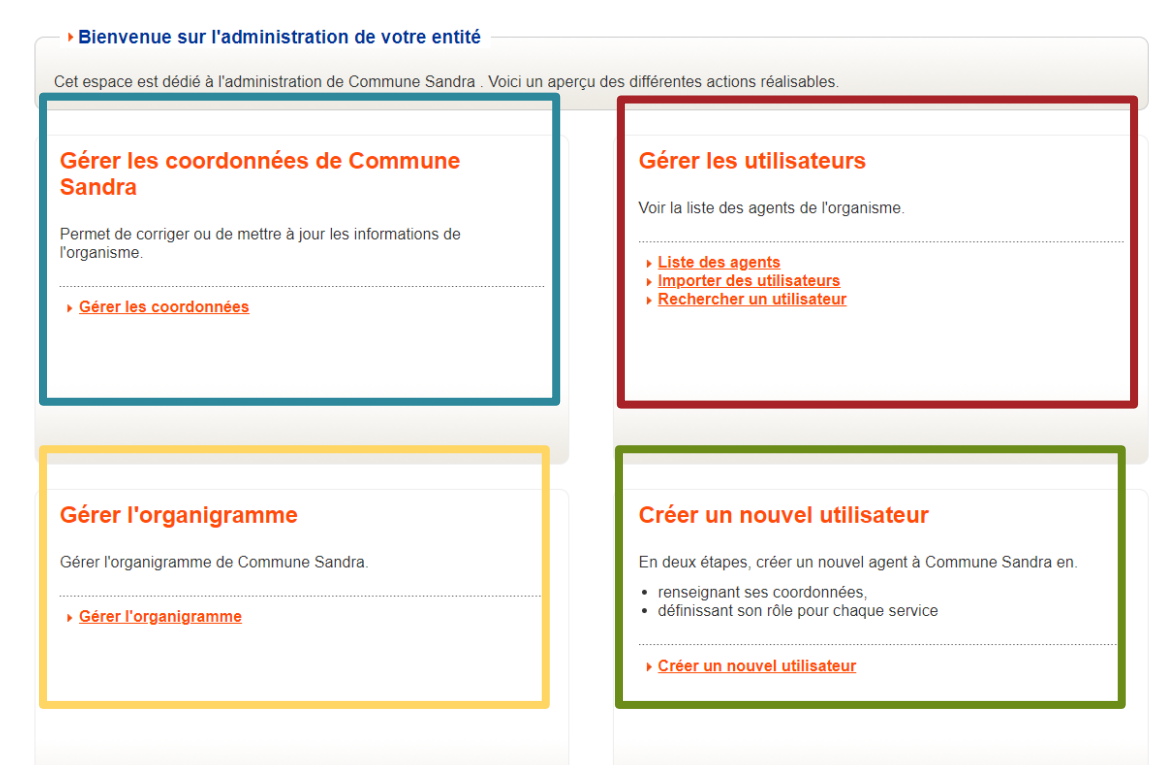

<span id="page-4-0"></span>**4. Gérer les coordonnées de la commune**

# Gérer les coordonnées de Commune **Sandra**

Permet de corriger ou de mettre à jour les informations de l'organisme.

▶ Gérer les coordonnées

Ce module permet la mise à jour des informations suivantes :

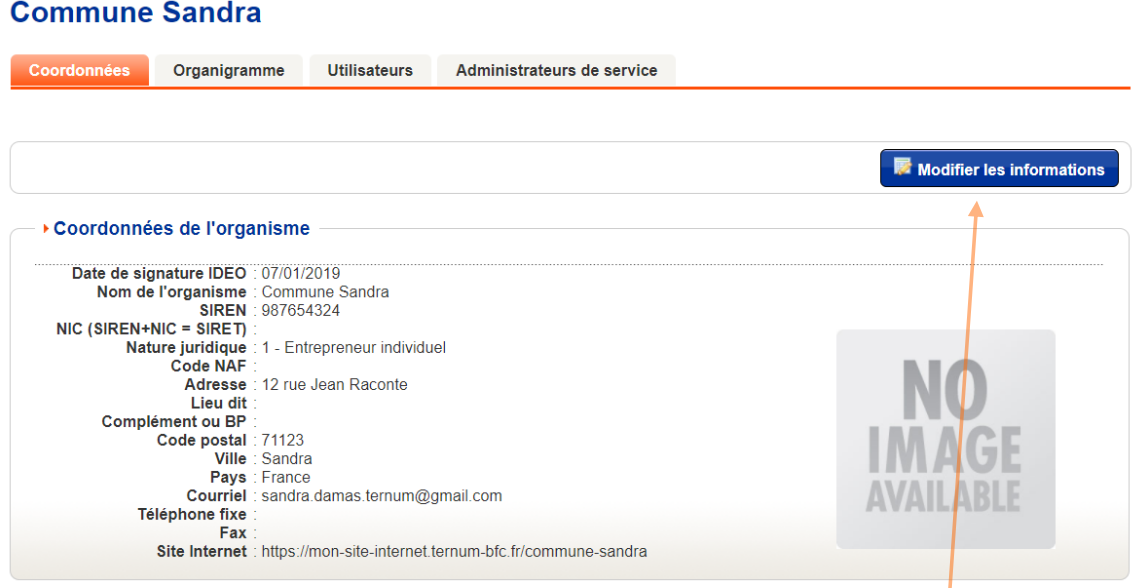

Pour procéder à la mise à jour des informations, cliquer sur le bouton « Modifier les informations »

Ce qui permet l'accès suivant :

#### Modification des coordonnées de Commune Sandra

les champs indiqués par \* sont obligatoires

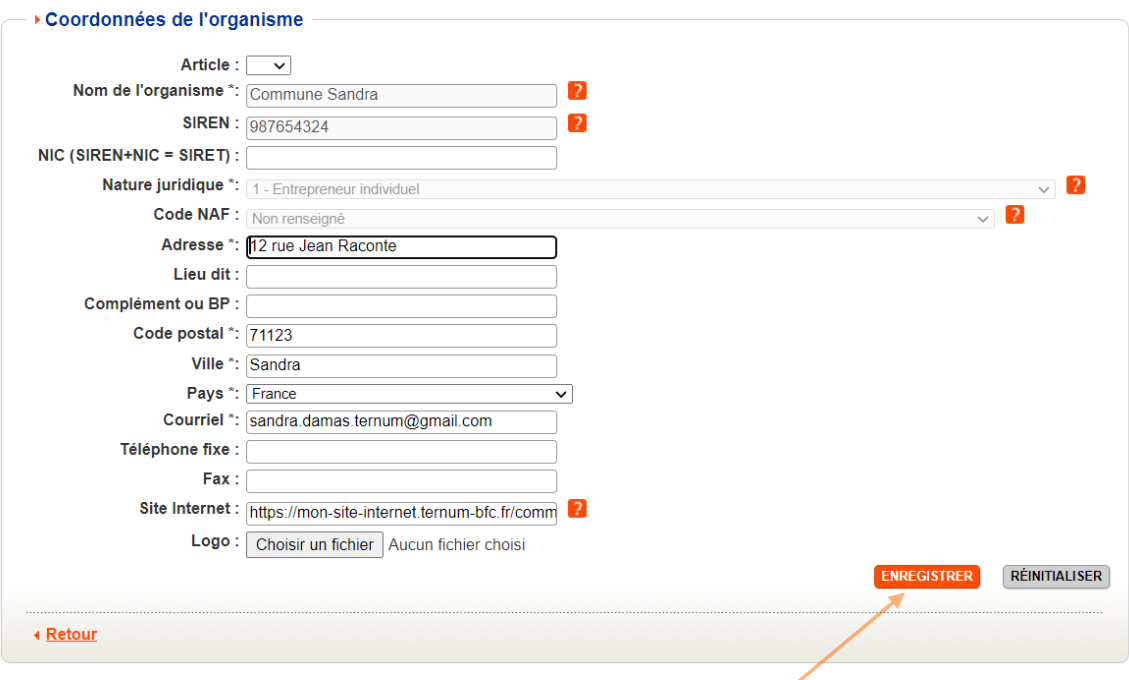

Une fois les modifications faites, bien cliquer sur le bouton « Enregistrer ».

## <span id="page-5-0"></span>**5. Gestion de l'organigramme**

#### Organigramme de Commune Sandra

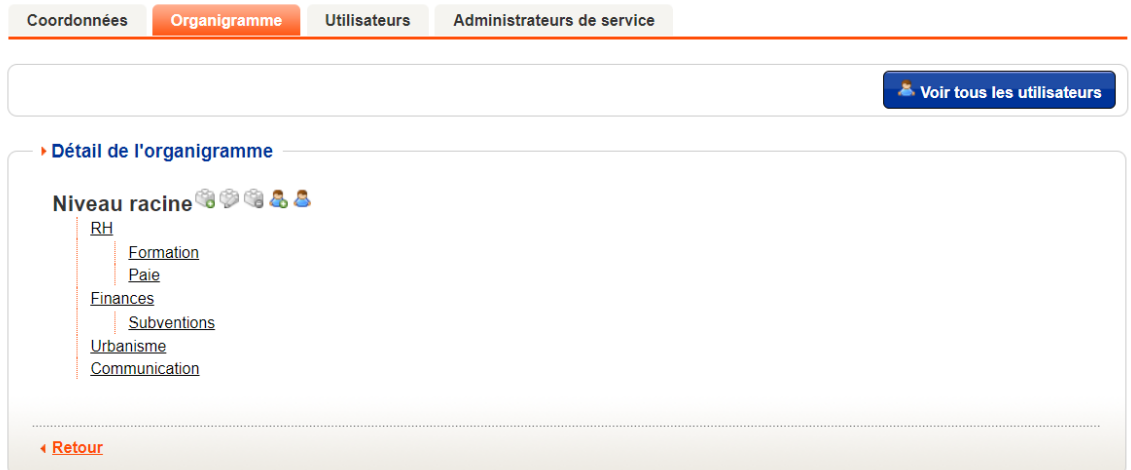

Cette rubrique permet la mise en place de la structure pour l'adhérent.

Cela permet de « cloisonner » les différents services.

Les boutons suivants permettent diverses actions :

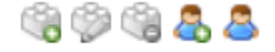

**ATTENTION : la modification d'un service peut avoir des conséquences. Soyez vigilant dans vos manipulations.**

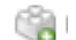

#### Nouveau niveau dans l'organisme Commune Sandra

Dans cette page, vous devez renseigner les informations détaillées du nouveau niveau pour votre organisme.

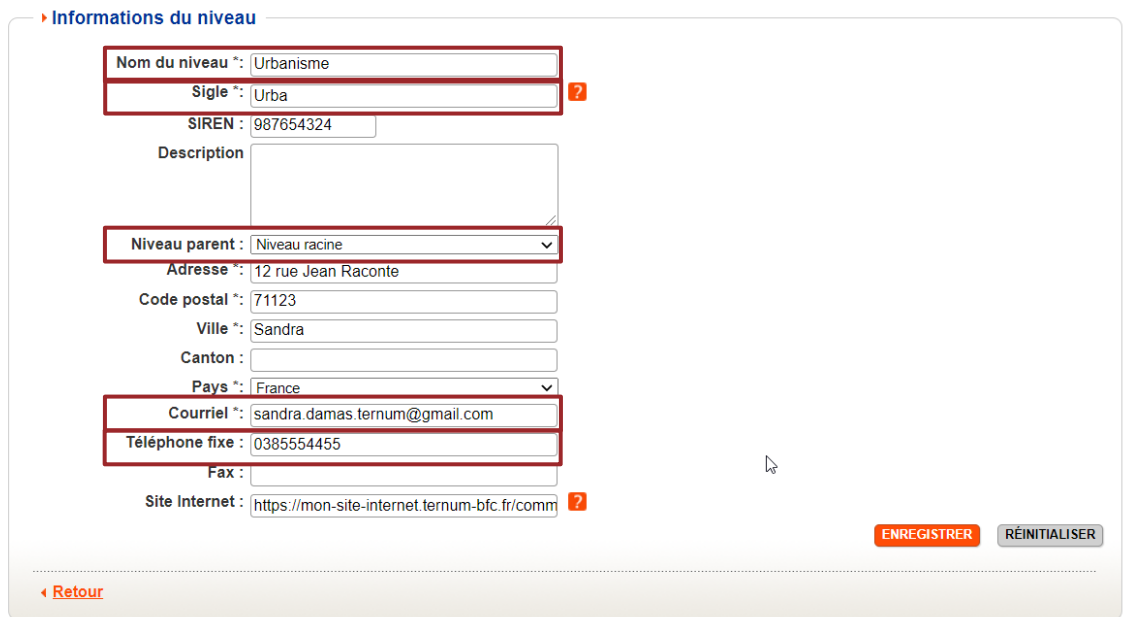

les champs indiqués par \* sont obligatoires

Voici les différents éléments à saisir :

- Nom du niveau
- Sigle
- Niveau parent
- Courriel
- Téléphone fixe

Ces éléments sont nécessaires pour faciliter la communication directe avec le bon service.

# <span id="page-6-0"></span>**6. Les utilisateurs**

#### Liste des utilisateurs de mon organisme

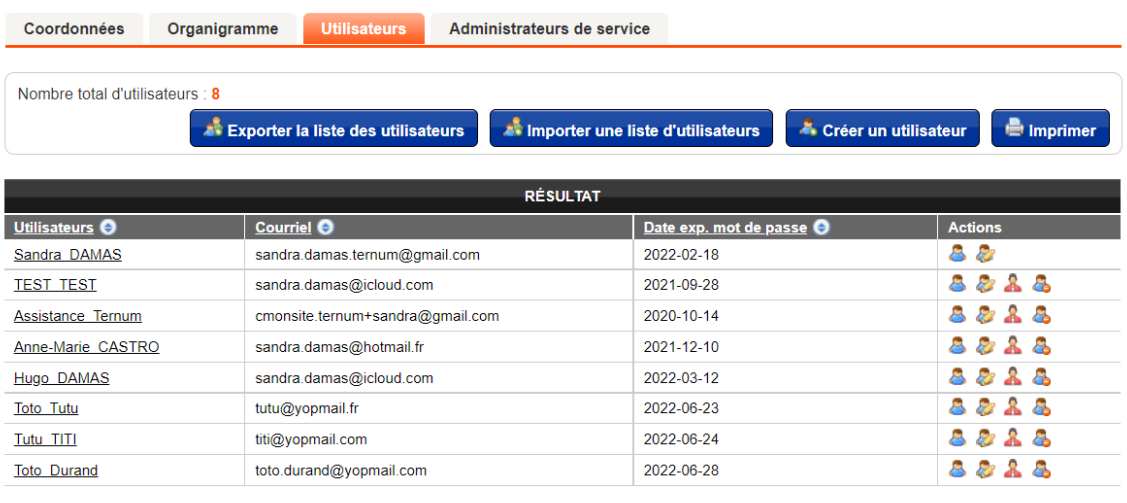

### <span id="page-7-0"></span>6.1 Création d'un compte

Tout d'abord, cliquer sur le bouton

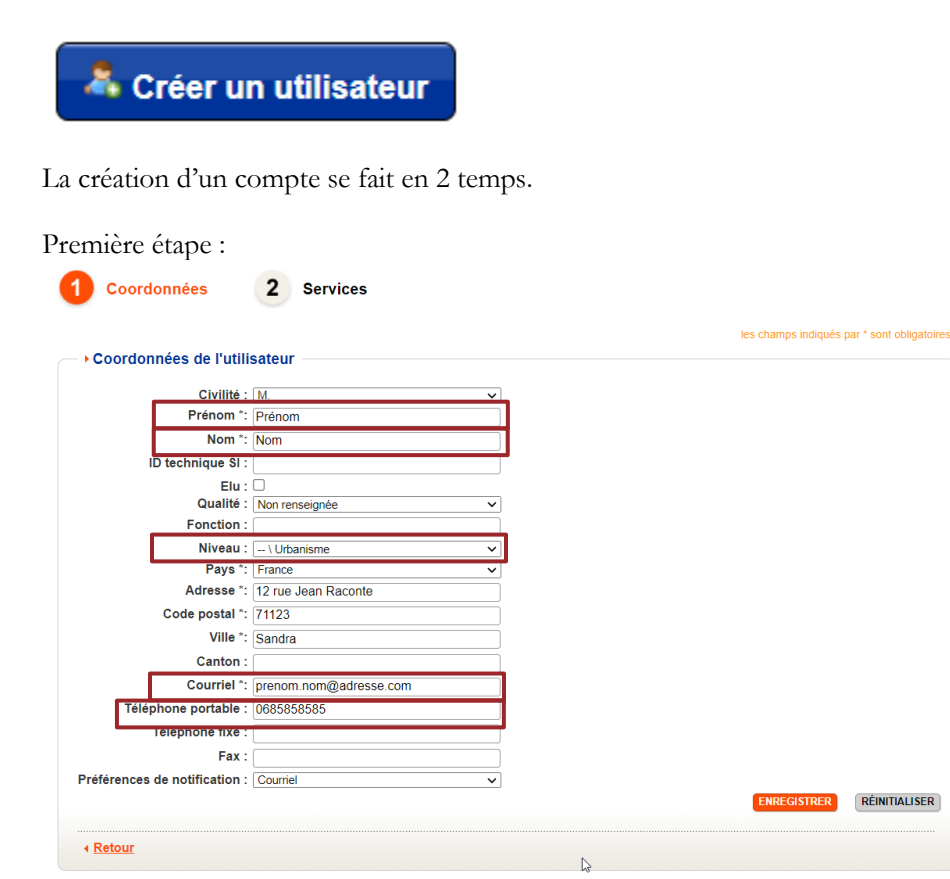

Une fois ces éléments saisis, cliquer sur enregistrer pour passer à l'étape suivante, qui permet d'indiquer les services auxquels il doit avoir accès

#### **Prénom Nom**

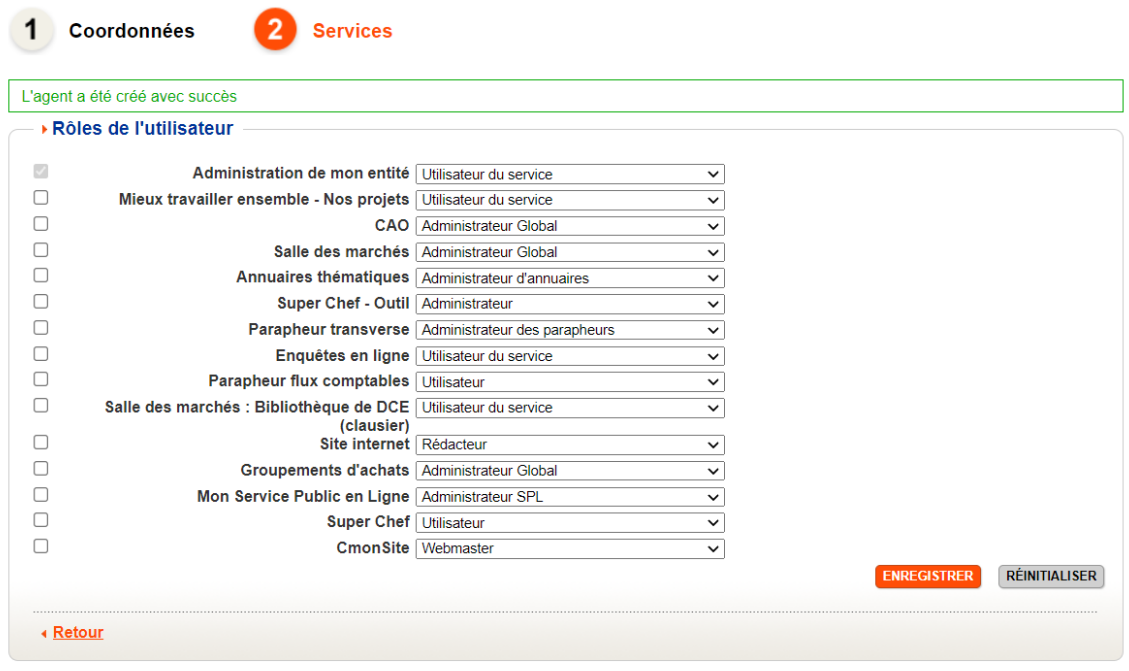

En le laissant ainsi, cela permet simplement de recevoir les mails d'information.

Puis cliquer sur enregistrer pour sauvegarder les modifications.

Vous avez ici la liste des services auquel la collectivité a le droit. Si un service est manquant, n'hésitez pas à consulter la calculatrice pour vérifier et si besoin passer commande [\(http://calculette.ternum](http://calculette.ternum-bfc.fr/main/main.php)[bfc.fr/main/main.php](http://calculette.ternum-bfc.fr/main/main.php) )

#### <span id="page-8-0"></span>6.2 Modification d'un compte

Pour modifier la fiche d'un utilisateur, cliquer sur le bouton :

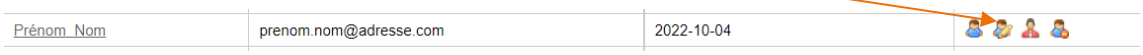

Ce bouton vous donnera accès au deux étapes précédentes qui permettent le changement d'informations ou la modification des droits sur les outils.

#### <span id="page-8-1"></span>6.3 Suspension/Suppression d'un compte

Nous vous préconisons avant de supprimer un compte de passer par une étape de « suspension » de compte.

Pour suspendre le compte cliquer sur le bouton :

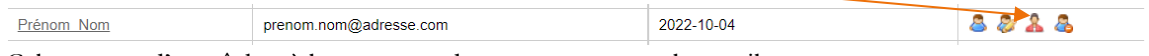

Cela permet d'empêcher à la personne de se connecter sur les outils.

Pour supprimer le compte, cliquer sur le bouton :

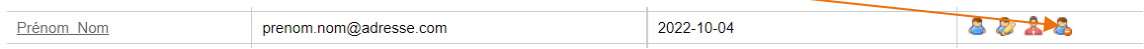

**ATTENTION : cette action est irréversible et ne vous permettra plus d'accéder aux éléments associés avec ce compte.**